## **24. Tractament de les imatges com a Clip Art**

El fet de poder posar una imatge com a fons d'un objecte ens permetrà explorar una altra possibilitat: la de crear mapes conceptuals amb imatges.

Per fer això, col·locarem una imatge a dins d'un objecte. A continuació, canviarem les dimensions de la imatge fins a aconseguir aquella que ens vagi millor.

Després, eliminarem el text de l'objecte, el seu color de fons i la línia que l'envolta. Així poden crear mapes conceptuals només d'imatges.

A les darreres versions s'ha ha afegit una nova categoria d'objectes: el Clip Art.

Com a tal, s'entén una imatge que s'arrossega des de qualsevol carpeta del nostre ordinador a la carpeta de la finestra Vistes que conté el nostre Cmap.

Quan apareix que ens permet seleccionar les propietats de l'objecte, activarem la *casella Clip Art* de l'ítem: *Més informació*.

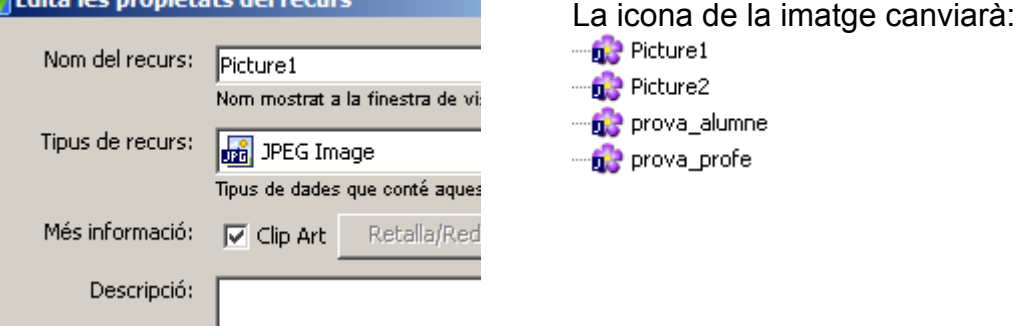

Veureu que al costat teniu un botó que diu: Retalla / Redimensiona. Si el premeu, podreu variar les dimensions de la imatge o retallar-la. Si aquest no està actiu i ja teniu activada la casella de ClipArt, arrastreu la imatge al Cmap i podreu reduir la mida des del vértex inferior dret.

Per al cas dels Clip Art a emprar als mapes conceptuals, és aconsellable seleccionar una de les dimensions que ens proposa el programa per defecte. Funciona prou bé en mides de 128x128.

En acabar, acceptarem i tancarem les finestres.

Per a incorporar aquestes imatges, les arrossegarem des de la finestra i les deixarem anar al mapa. Després, podrem establir enllaços amb qualsevol dels conceptes existents, emprant les fletxes i les paraules d'enllaç.

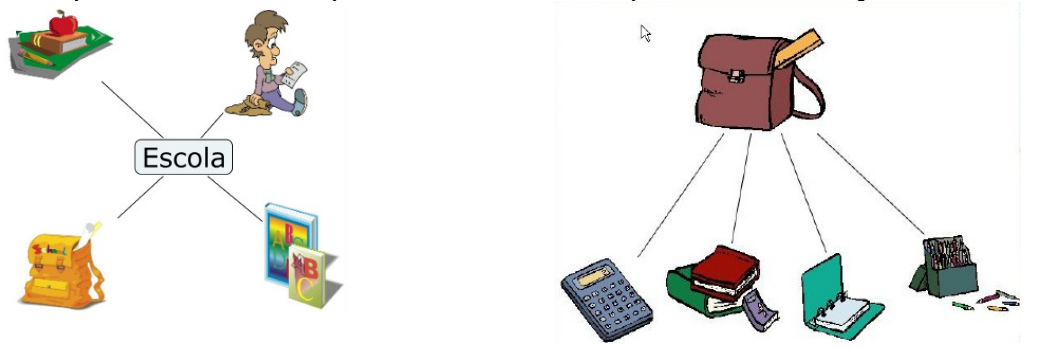

## **Exercici24**

*Exercici24a*: Participeu en el fórum del curs donant idees de possibles temes visuals que es podrien amb el CmapTools.

*Exercici24b*: Feu un Cmap senzill i l'envieu al professor una mostra en format PDF. Nom: *exercici4b.pdf*

## **Videos**

Youtube <http://www.youtube.com/watch?v=QybxYR9plec>